## VPN 接続の方法と各種データベース

日本文学科学生向け資料

ユーザIDをマスキングする(masking

ログイン(Login)

USER\_ID) パスワード(Password)

大学図書館の蔵書を OPAC 検索するだけならば、大学図書館 HP から誰でも(学外者でも)検索でき るのですが、法政大学が契約しているデータベース(殆どのものが有料)は、学内 LAN を通じて学内 者しか検索できないようになっています。しかし、学内者であれば、自宅から大学へ VPN 接続するこ とで、そのデータベースを(学内からアクセスするのと同じように)利用することができまし。そのた めには、VPN 接続という特殊な接続方法を利用し、皆さんの統合認証 ID でログインしなければいけま せん。この資料では、その方法を説明します。これにより、「ジャパンナレッジ」(日本国語大辞典など) や雑誌記事データベースの「magazineplus」、各社新聞記事データベース、そして(数はまだ少ないです が)紀伊國屋や丸善書店が提供している「電子ブック」を閲覧することができます。

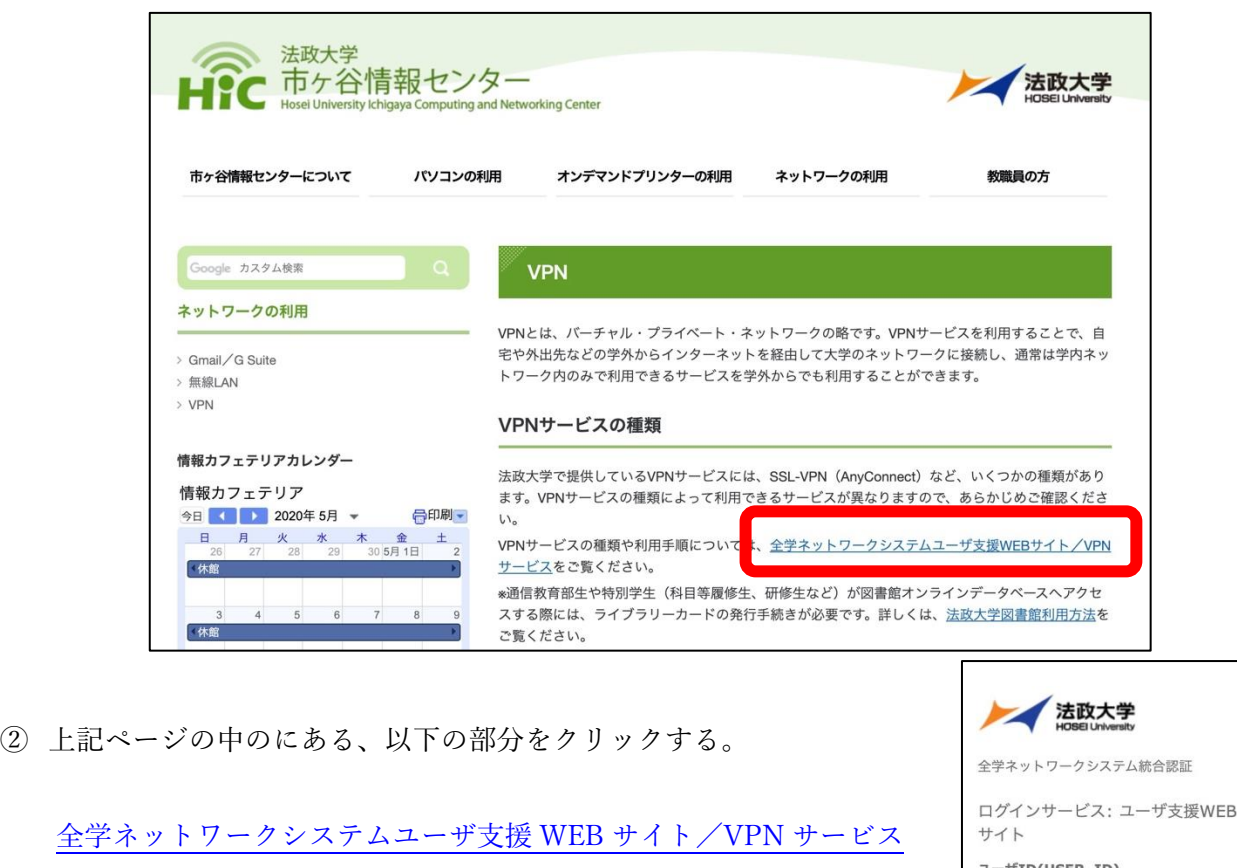

① 市ヶ谷情報センターのウェブページに行く。 <https://hic.ws.hosei.ac.jp/network/vpn>

③ ログイン画面が出現するので、統合認証 ID でログインする。

 全学ネットワークサービスの、VPN 接続方法を解説するページが出現するので、「今すぐ、SSL-VPN (AnyConnect)を利用したい方は、こちら」をクリックする。

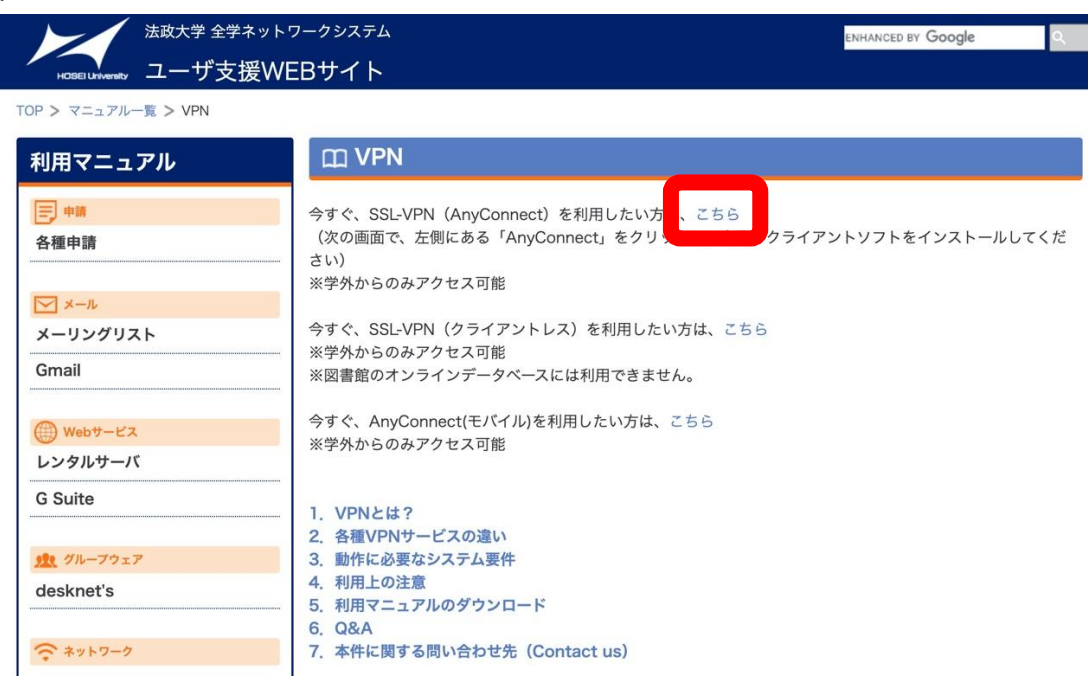

再度、ログインの画面が出現するので、統合認証 ID でログインする。

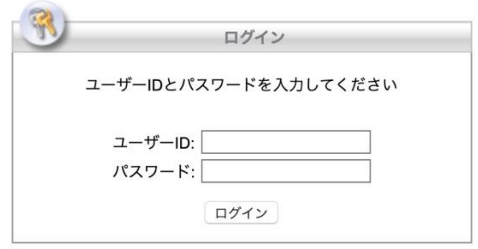

法政大学 SSL-VPN サービスのページで、左側メニューにある、「AnyConnect」をクリックする。

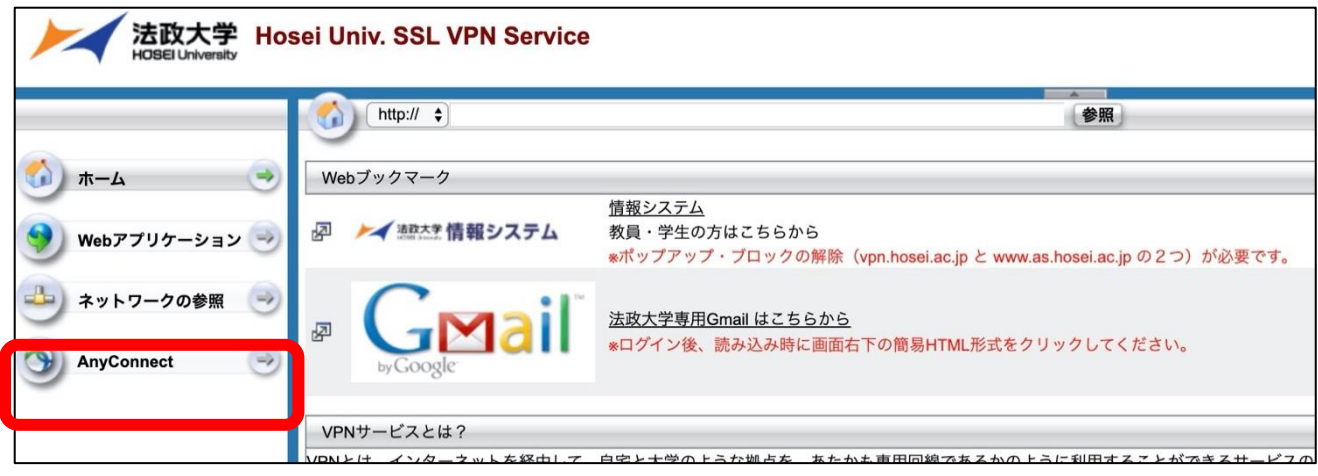

 画面中央に「Start AnyConnect」のリンクが出てくるので、これをクリックすると、AnyConnect ア プリのダウンロード画面に移動するので、指示に従ってダウンロード&インストールする。

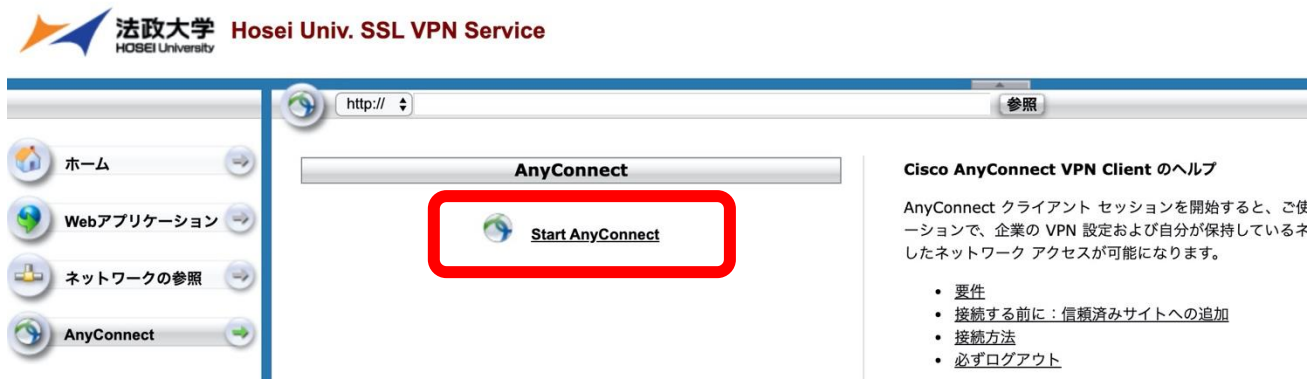

 インストールが終了すると、AnnyConnect のアイコンがホーム画面上(パソコンの場合は、自分が 指定した場所)に出現しているはずなので、それをクリックする。

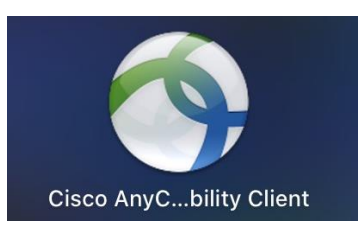

AnnyConnect が起動したら、接続先を「vpn.hosei.ac.jp」に指定し、Connect ボタンを押す。

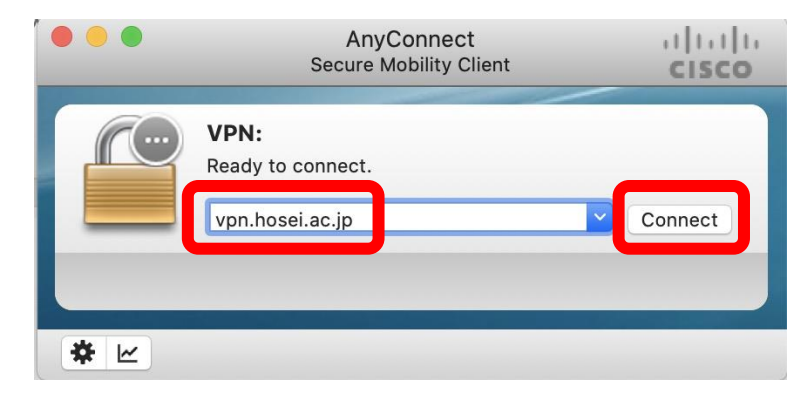

統合認証 ID でログインする画面がでるので、ID とパスワードを入力する。

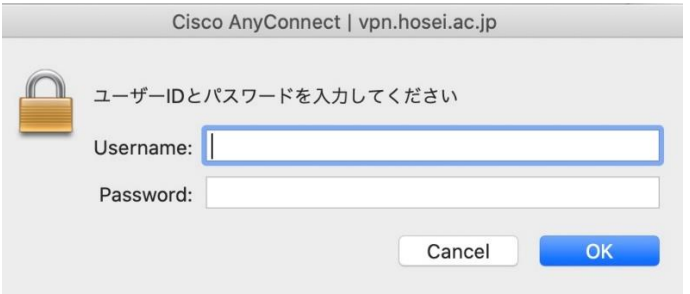

VPN 接続に成功すると、以下のような画面になり、自動的にウインドウが最小化される。

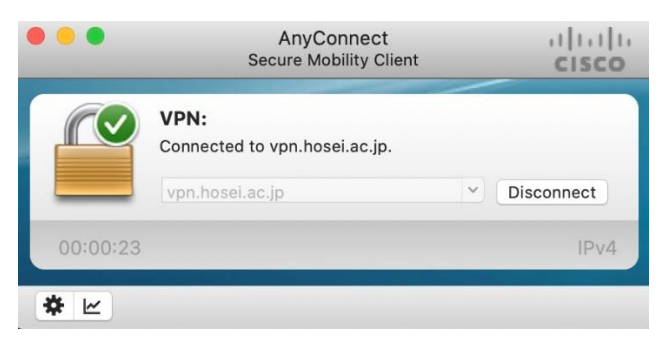

 VPN 接続が維持された状態で、WEB ブラウザを立ち上げ、大学図書館の HP を表示し、左メニュー の「オンラインデータベース」から「ログイン画面」へ進む。

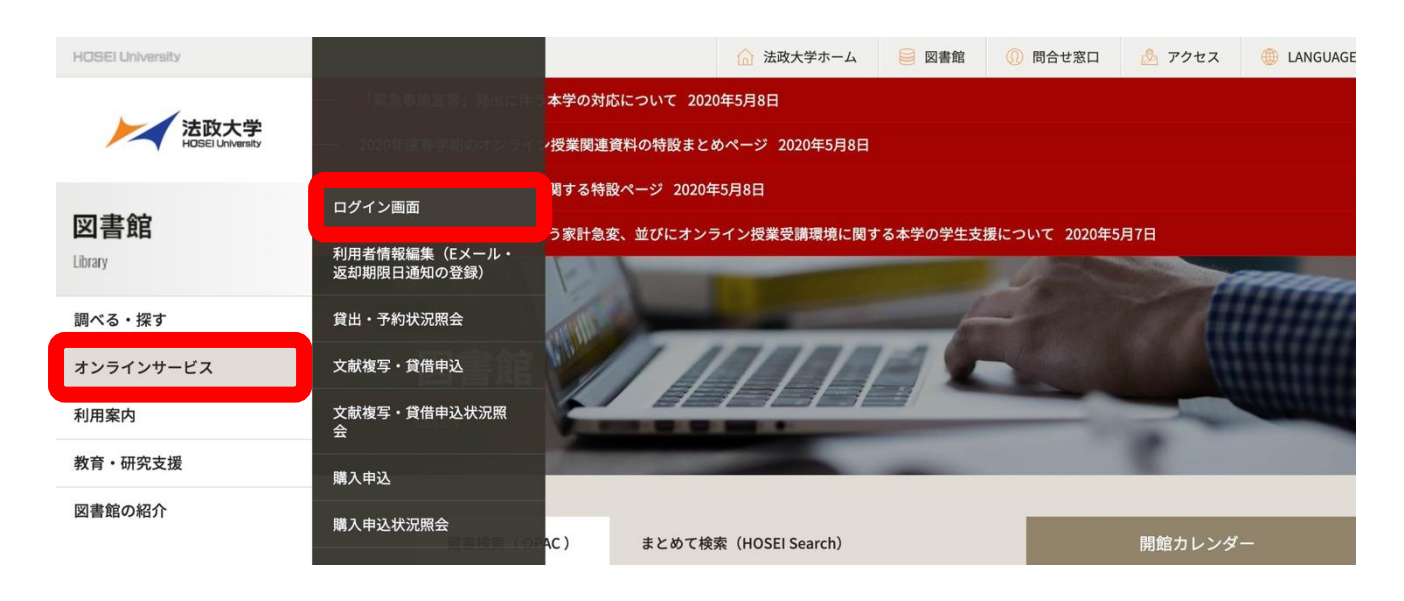

統合認証 ID でのログインが完了すると、以下のような画面になる。

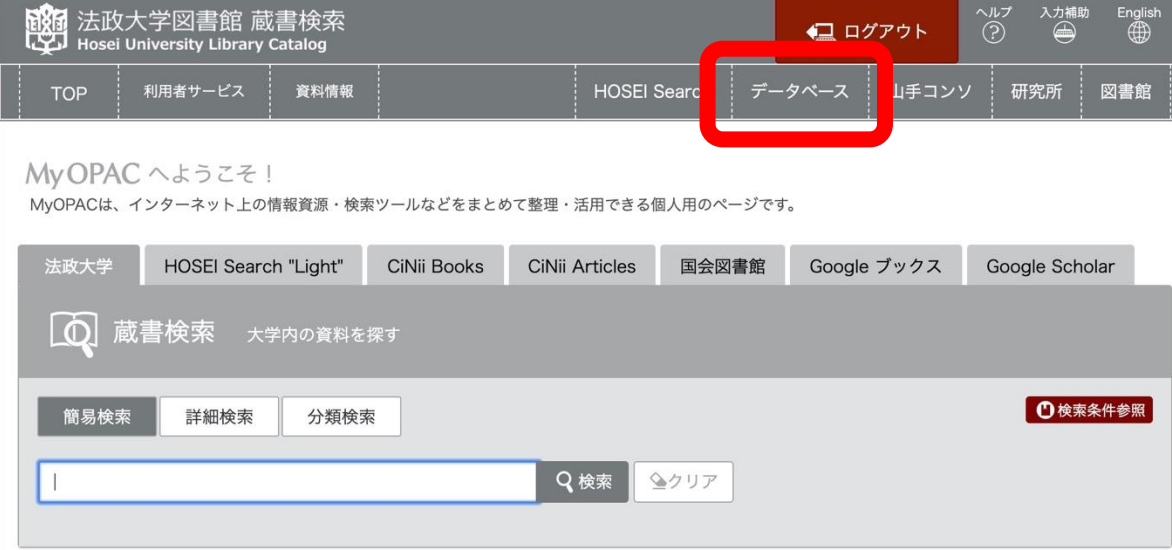

- ⑭ 画面上に並ぶメニューから「データベース」をクリックす ると、オンラインで利用できるデータベースが分野別に整 理されたページが出現する。日文科生が主に利用するの は、右の 4 つである。
- ⑮ 「辞書・事典を引く」では、「ジャパン・ナレッジ」を主に利用す ることになる。「ジャパンナレッジ」とは、様々な辞書・事典 を一度に横断検索できるサービスであり、日本語で唯一の大 型国語辞典『日本国語大辞典』(小学館)をはじめ、『角川古 語大辞典』『字通』『イミダス』『現代用語の基礎知識』『日本 人名大辞典』『世界文学大事典』『能・狂言事典』『新日本古典 籍データベース』など、多くの辞書を引くことができる。も ちろん、いくつかの辞典は、条件を細かく指定できる「個別 検索」にも対応している。

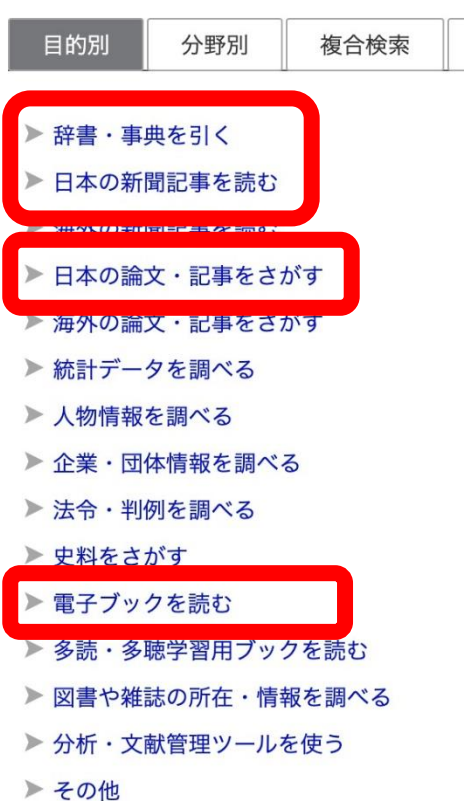

⑯ 「日本の新聞記事を読む」では、朝日新聞(聞蔵 II)、読売新聞 (ヨミダス歴史館)、毎日新聞(毎索)、日経新聞(日経テレ

コン)などの記事が検索できるだけでなく、各社が発行している雑誌も同時に検索できる場合がある。

- ⑰ 「日本の論文・記事を探す」では、「国文学論文目録データベース」、「magazineplus」「CiNii Articles」「J-Stage」「ざっさくプラス」「日本文学 Web 図書館」などが検索できる。CiNii や J-Stage などはオープ ンアクセス版もあるが、『週刊東洋経済』などをはじめとする一般雑誌の記事も検索できる magazineplus(マガジンプラス)は、こちらで検索するしか方法はない。
- ⑱ 「電子ブックを読む」では、法政大学図書館が契約している電子ブックを読むことができる。ほとんど の電子ブックは英語だが、「KinoDen:キノデン」と「Maruzen eBook Library」は、それぞれ紀伊國 屋、丸善書店が提供する電子ブックであり、日本語の本が多い。ただし、まだまだ紙版の書籍が多い ため、電子ブックとして読める書籍はまだまだ少ない。
- ⑲ 上記で紹介したデータベースのうちいくつかは、「同時最大アクセス数」が「5 人」や「1 人」といっ た制限が設けられている。そのため、各データベースの検索が終了したら、必ずそのデータベースの 「ログアウト」ボタンを押すこと。そのまま放置して、異なるページを閲覧していると、その間、他 の人が利用したくても出来ない可能性が出てくる。

以上